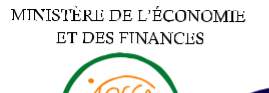

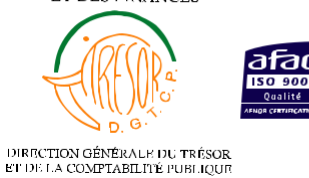

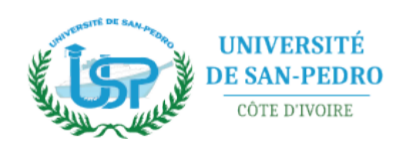

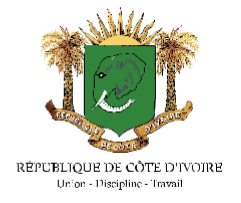

# **PAIEMENT DES FRAIS DE CONCOURS D'ENTRÉE AUX ECOLES D'INGENIEURS DE L'UNIVERSITE DE SAN PEDRO**

# **RENDEZ-VOUS DANS VOTRE ESPACE CANDIDAT PUIS SUIVRE LES ETAPES SUIVANTES POUR DECLANCHER LE PAIEMENT**

I- CLIQUER SUR « **Déclencher un Paiement** » QUI SE TROUVE DANS LE MENU A GAUCHE.

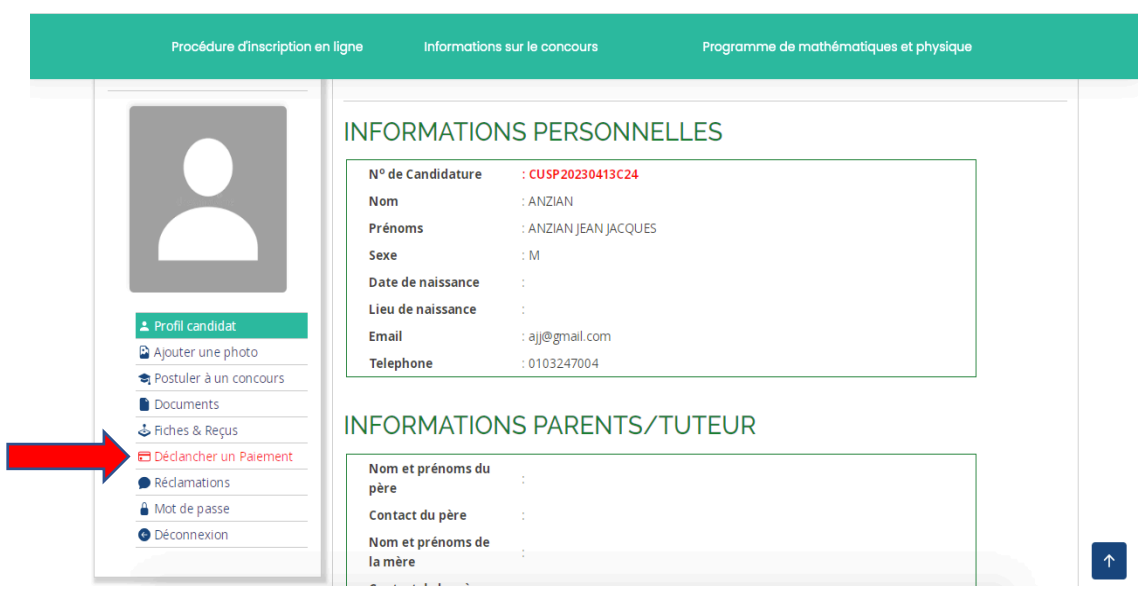

II- EN FACE DE L'INTITULE , CLIQUER SUR « **Déclencher un Paiement** »

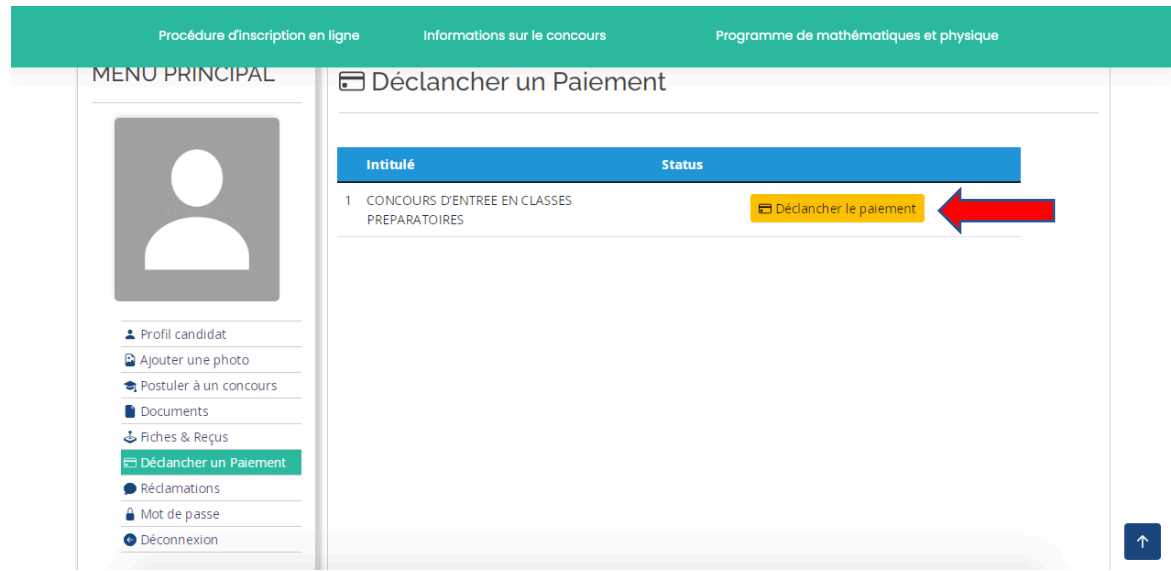

# III- VERIFIER LES INFORMATIONS PUIS CLIQUER SUR « **Envoyer** »

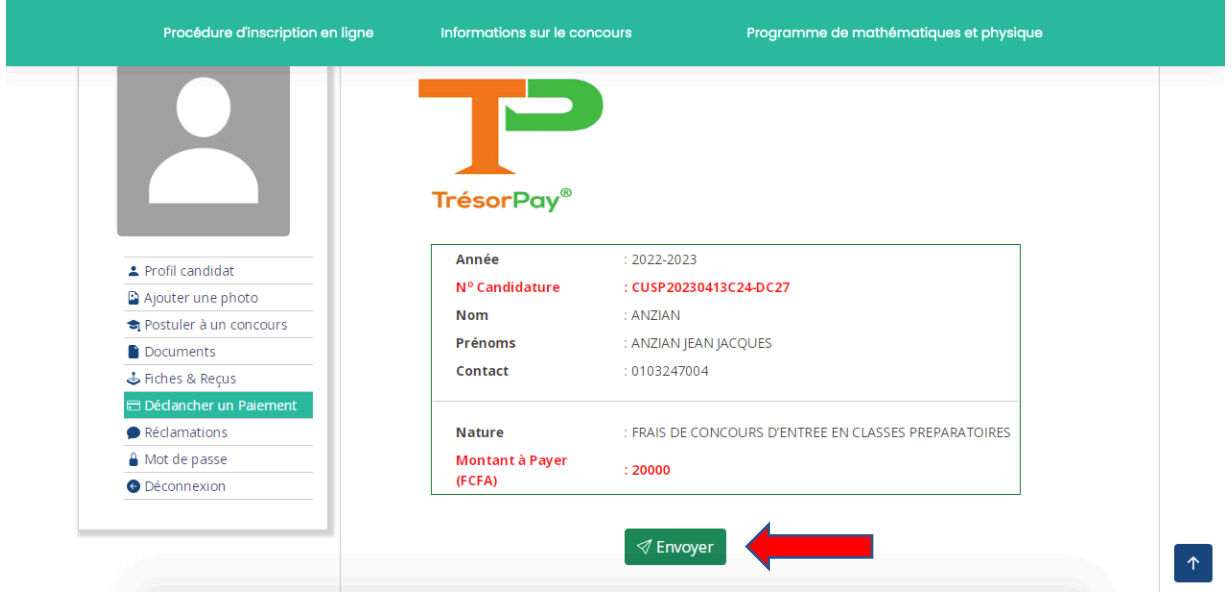

# NB : *UTILISER STRICTEMENT LE NUMERO LIE A VOTRE ESPACE CANDIDAT POUR VOS PAIEMENTS DE FRAIS DE CONCOURS*

**Etape 1 CRÉER UN COMPTE TRÉSORPAY / TRÉSORMONEY**

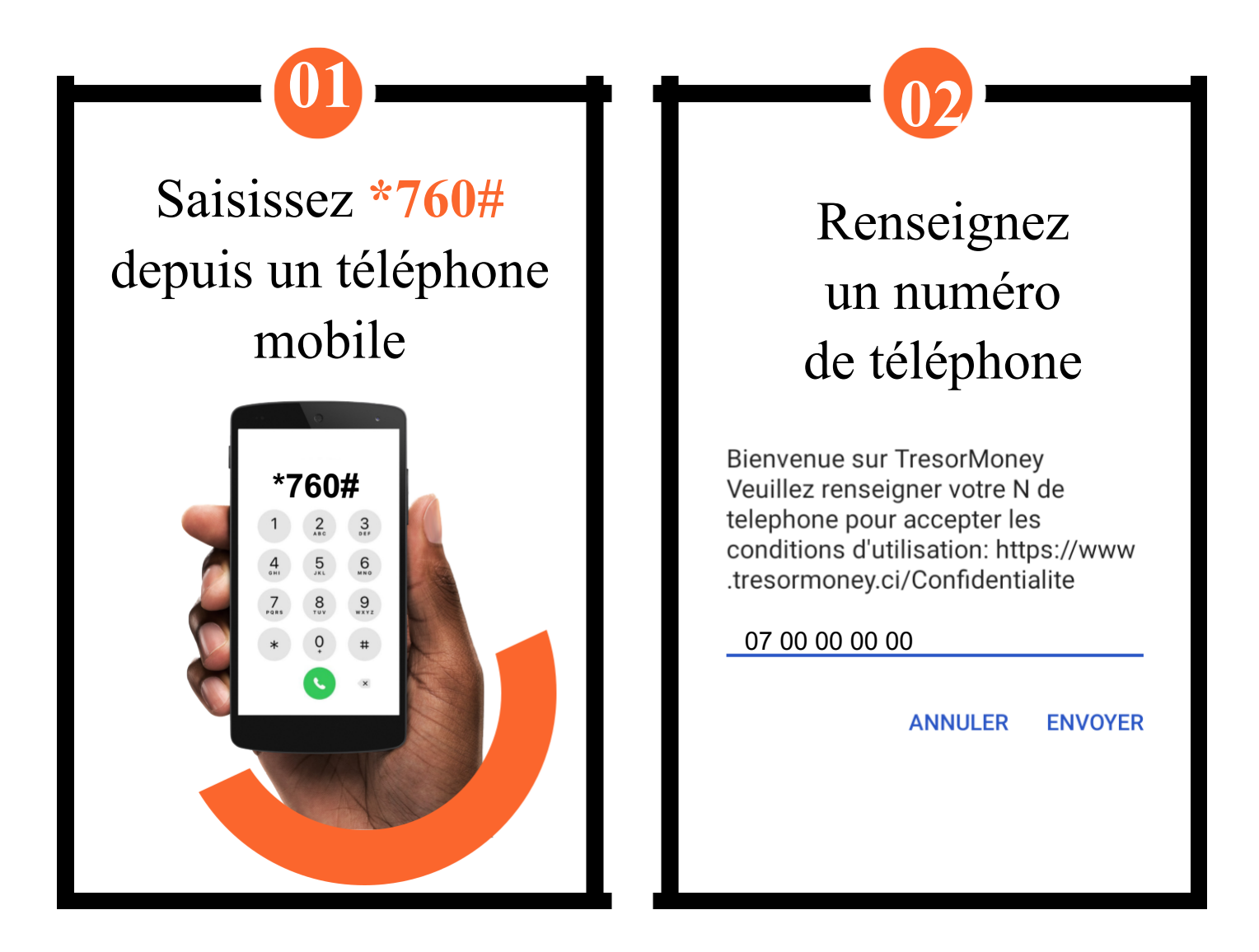

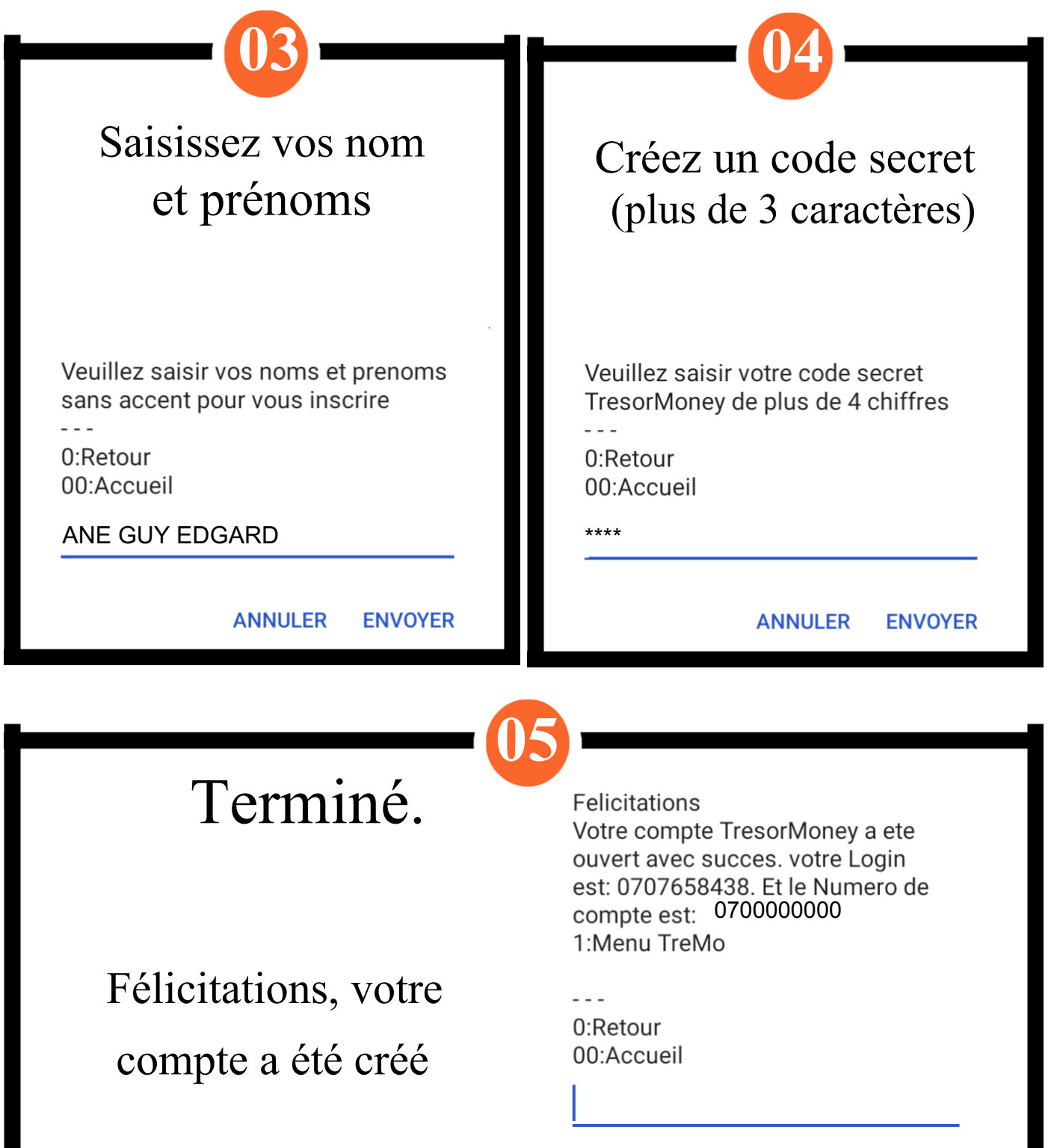

# **Etape 2**

**RECHARGER SON COMPTE TRÉSORMONEY À PARTIR DES POINTS AGRÉÉS (VOIR LA LISTE DES POINTS SUR LA PLATEFORME TRÉSORPAY : pay.tresor.gouv.ci)**

**RECHARGER SON COMPTE TRÉSORMONEY À PARTIR DES AUTRES OPÉRATEURS (ORANGE MONEY MTN MOBILE MONEY, MOOV MONEY ... VIA L'APPLICATION EASY TRANSFERT.**

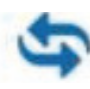

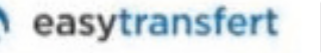

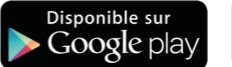

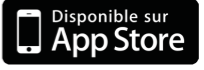

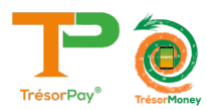

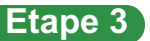

#### **Etape 3 OPTION 1 : MODE WEB**

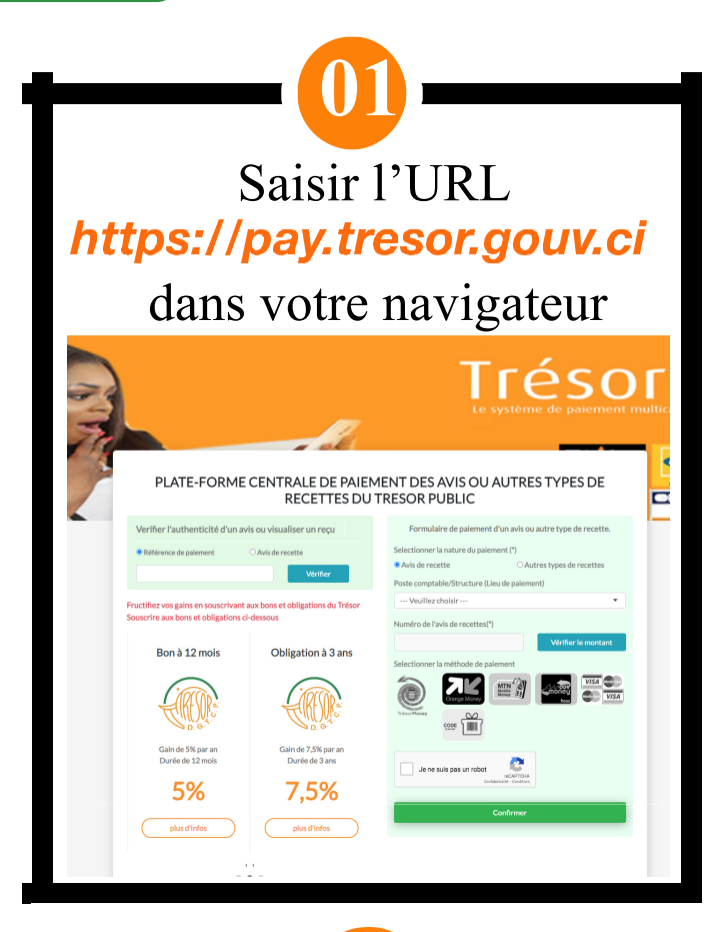

Sélectionner avis de recettes sur le formulaire de paiement et choisir «**UNIVERSITE DE SAN PEDRO»**

**02**

Formulaire de paiement d'un avis ou autre type de recette.

Selectionner la nature du paiement (\*) ● Avis de recette O Autres types de recettes Poste comptable/Structure (Lieu de paiement) UNIVERSITE DE SAN PEDRO

Entrer votre identifiant dans le champs **«Numéro de l'avis de recette»** cliquer sur vérifier le montant

**03**

Formulaire de paiement d'un avis ou autre type de recette. Selectionner la nature du paiement (\*) O Autres types de recettes O Avis de recette Poste comptable/Structure (Lieu de paiement) UNIVERSITE DE SAN PEDRO Numéro de l'avis de recettes(\*) Vérifier le montant CUSP20230413C24-DC27

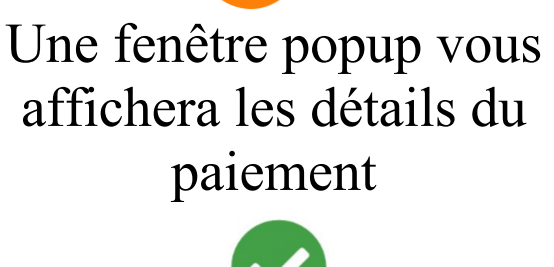

**04**

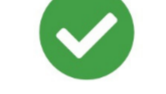

Détail de l'avis de recette

Numéro de l'avis : CUSP20230413C24-**DC27** Nom de la recette : FRAIS DE CONCOURS **D?ENTREE EN CLAS** Date d'émision: 13/04/2023 10:55:40 **Redevable: ANE GUY** Montant: 20 000 Fcfa Reste à payer : 20 000 Fcfa Echéance de paiement :

OK

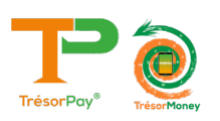

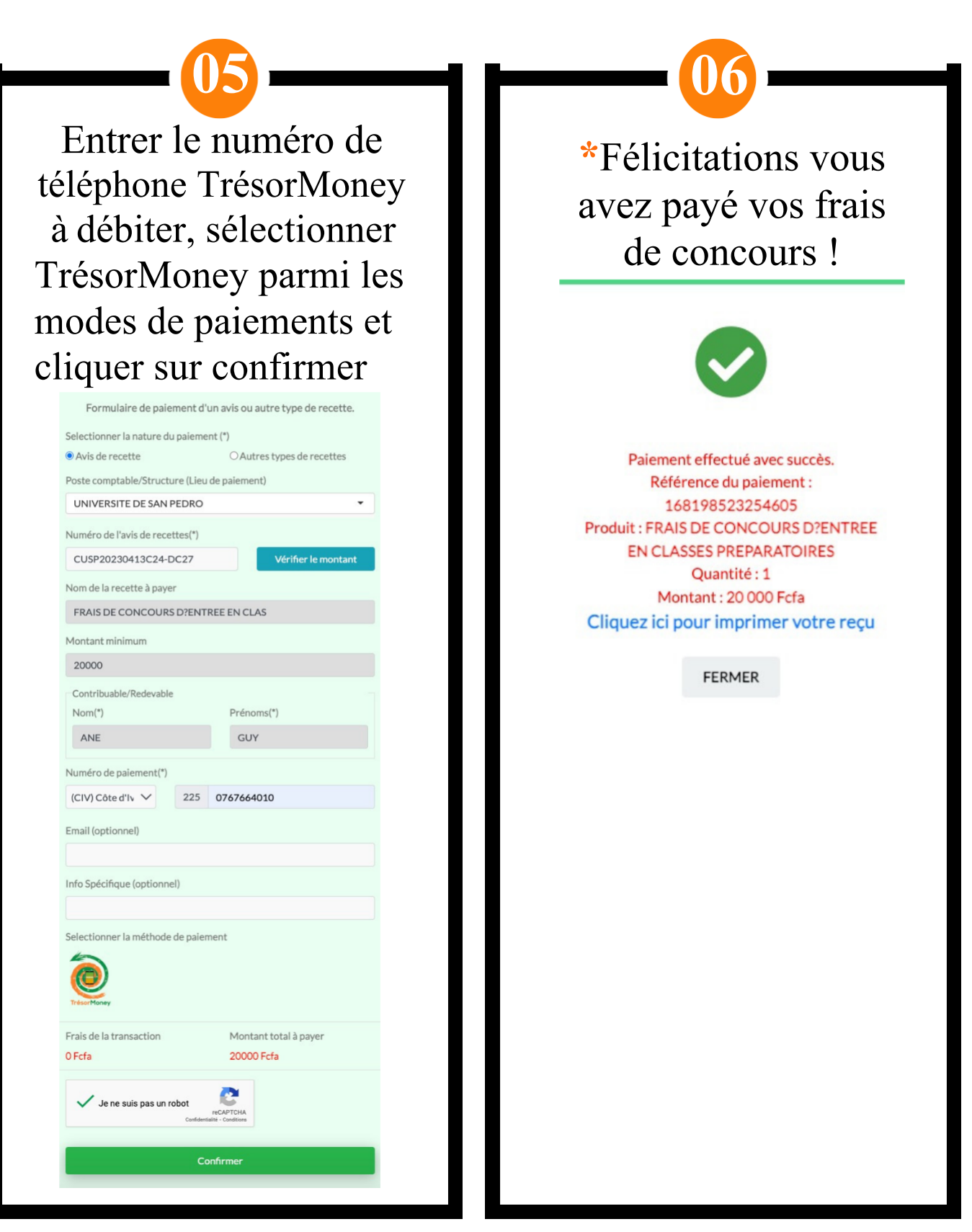

**\*Après paiement, un SMS de confirmation contenant la référence du paiement vous sera envoyé. Veuillez le conserver pour l'impression du reçu.**

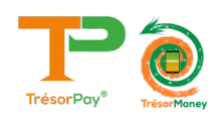

# **OPTION 2 : MODE USSD**

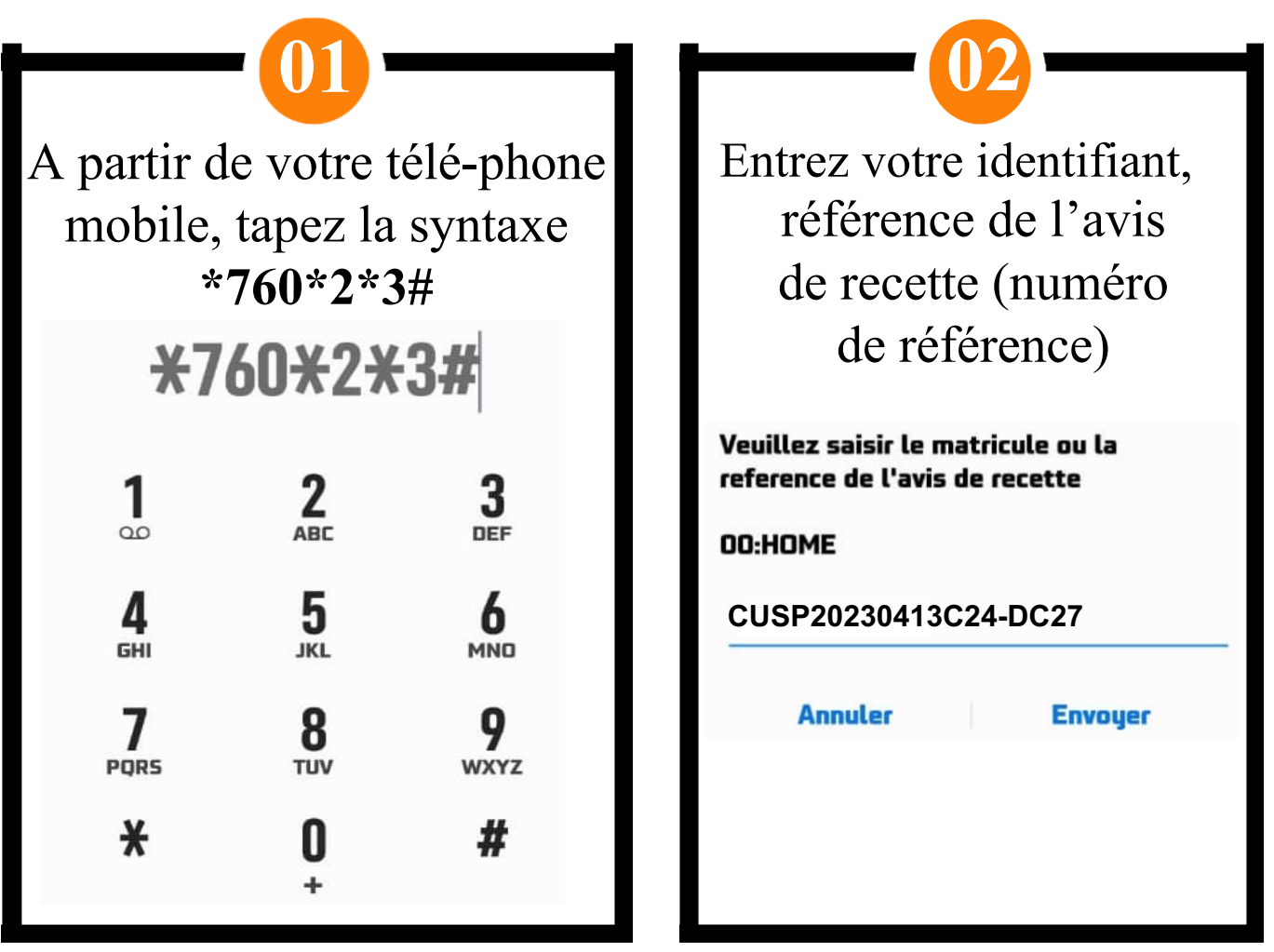

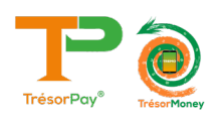

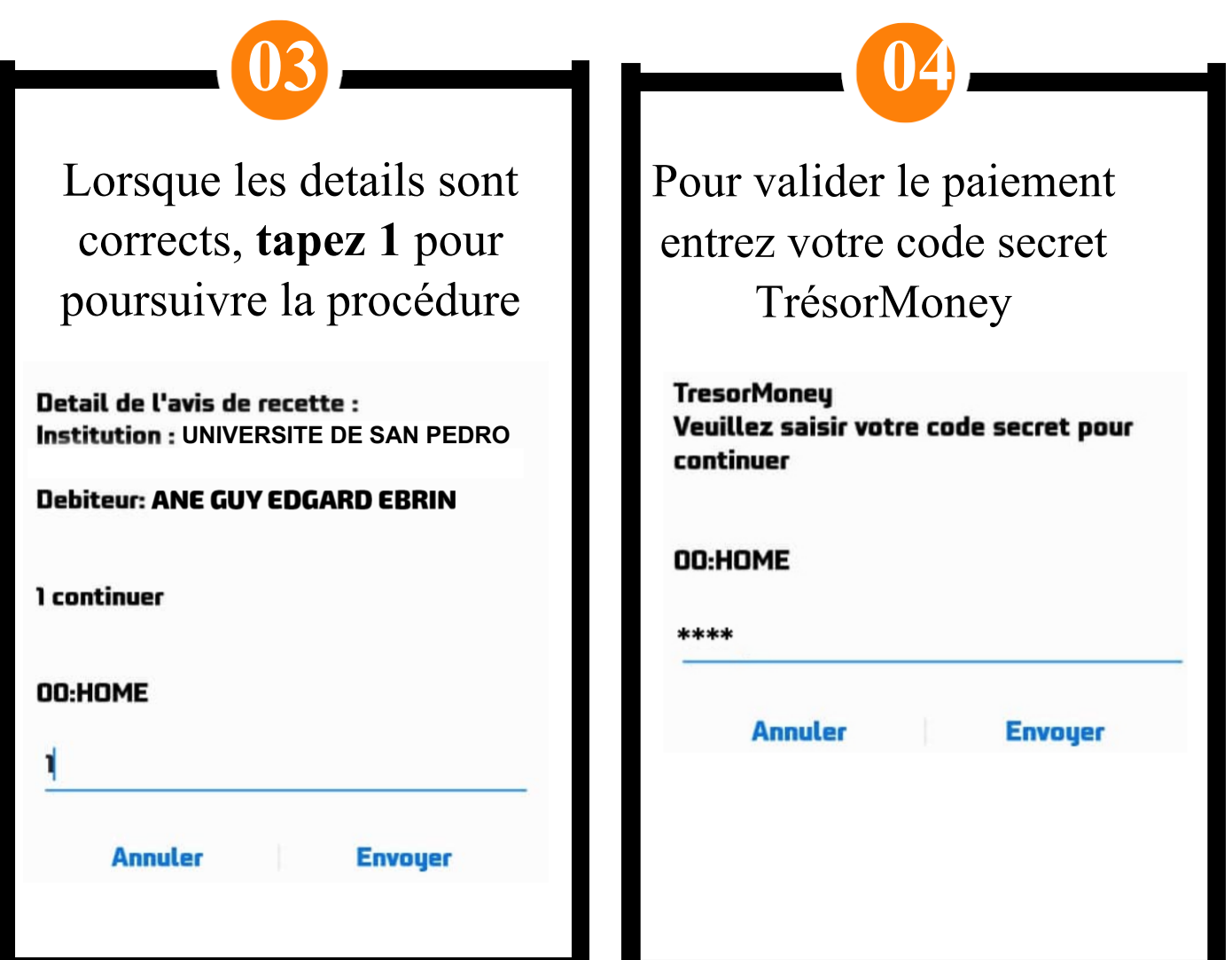

**05** Félicitation paiement effectué avec succès **Paiement effectue** avec succes

**Reference: \*\*\*\*\*\*\*\*\*\*\*\*\*\*** \*\*\*\*\*\*\*\*

**Recette:1 Montant: \*\*\*\* Fcfa** Infos:

pay.tresor.gouv.ci

**\*Un SMS contenant la référence de votre paiement vous sera envoyé. Veuillez le conserver pour l'impression du reçu.**

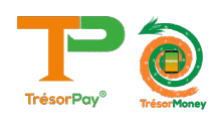

# **PROCESSUS D'IMPRESSION DU REÇU APRÈS PAIEMENT VIA TRÉSORPAY**

### **Etape 1 RECHERCHE DU REÇU DE PAIEMENT**

Se rendre sur la page

#### https://pay.tresor.gouv.ci

Une fois sur la page, saisir la référence de paiement obtenue par sms et cliquer sur le bouton **Vérifier** comme illustré sur la figure ci-contre.

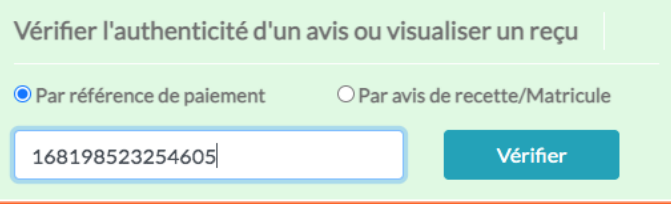

#### **Etape 2 AFFICHAGE DU REÇU DE PAIEMENT**

Après avoir cliqué sur le bouton Vérifier, le résultat cidessous s'affiche.

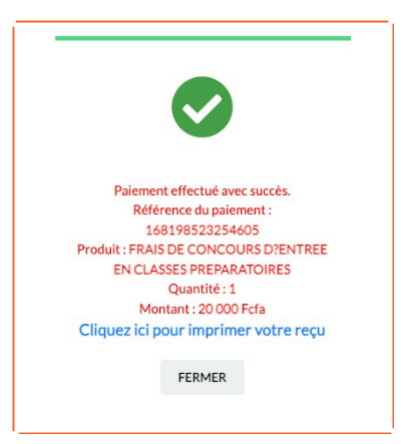

Pour afficher le reçu afin de l'imprimer, cliquer sur le bouton

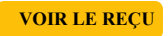

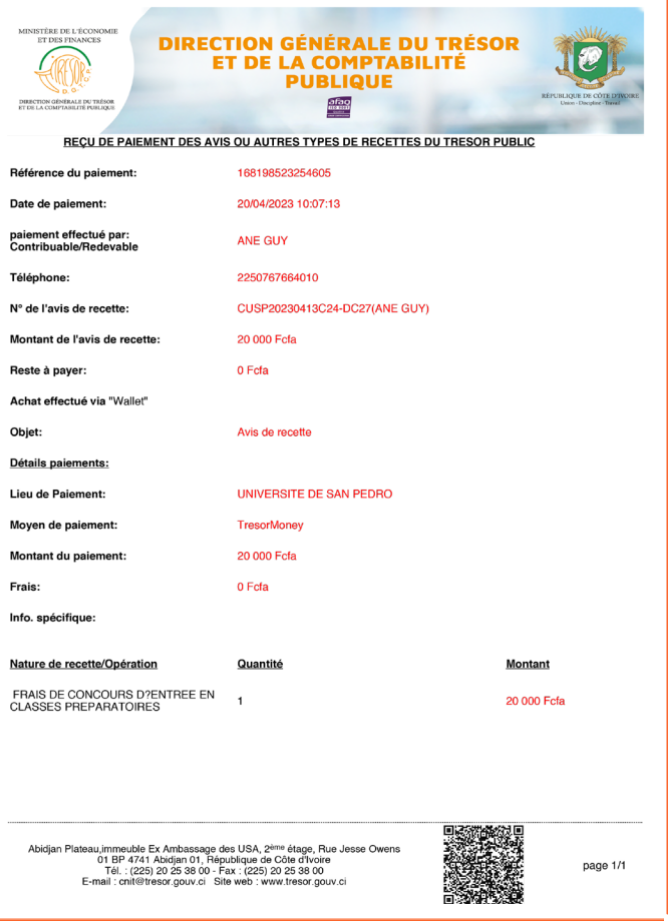

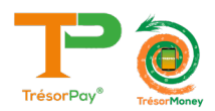

# **ASSISTANCE TECHNIQUE**

Pour tous vos problèmes techniques et suggestions, Veuillez contacter :

# **Numéro vert 8000 10 10**

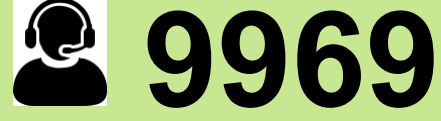

# **Numéro Centre de Relation Client du Trésor Public 27 20 23 88 80**

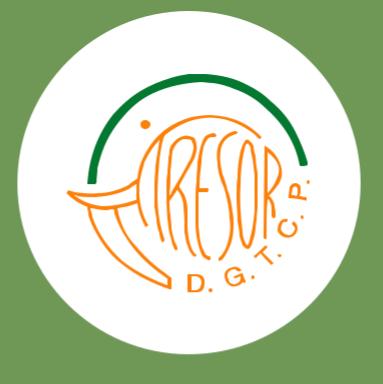

https://baobab.tresor.gouv.ci Email : crc@tresor.gouv.ci Site Web : www.tresor.gouv.ci

**https://pay.tresor.gouv.ci**